# PI ATFORMA INTERNETOWA GPS

Platforma jest sieciową aplikacją do monitorowania aktualnej pozycji urządzenia, umożliwia zapoznanie się z historią przebytych tras i generowanie raportów za pomocą standardowej przeglądarki internetowej.

**Uwaga!** Do korzystania z platformy konieczne jest urządzenie lokalizujące, aktywne konto oraz dostęp do przeglądarki internetowej połączonej z internetem).

**Uwaga!** Konto utworzone na platformę **m.gps-trace.com** zostanie usunięte po 90 dniach bez logowania, a każdy dodany lokalizator po 45 dniach w przypadku braku aktywności (konieczne jest przynajmniej jedno logowanie na stronie w tym okresie i aby lokalizator nadawał). Jeżeli konto lub urządzenie zostanie usunięte – możliwe jest ponowne jego dodanie.

### **1. Rejestracja nowego konta i logowanie na platformę GPS Trace 3.0**

Najpierw należy zarejestrować swoje konto GPS Trace. Możesz to zrobić na głównej stronie **gps-trace.com** za pośrednictwem poczty e-mail, Facebooka lub Google. Po zweryfikowaniu konta (mail potwierdzający przyjdzie od 5 - 20 min) możesz zalogować się do platformy, klikając przycisk *Go to app* w prawym górnym rogu strony, która przekieruje do strony logowania **m.gps-trace.com**.

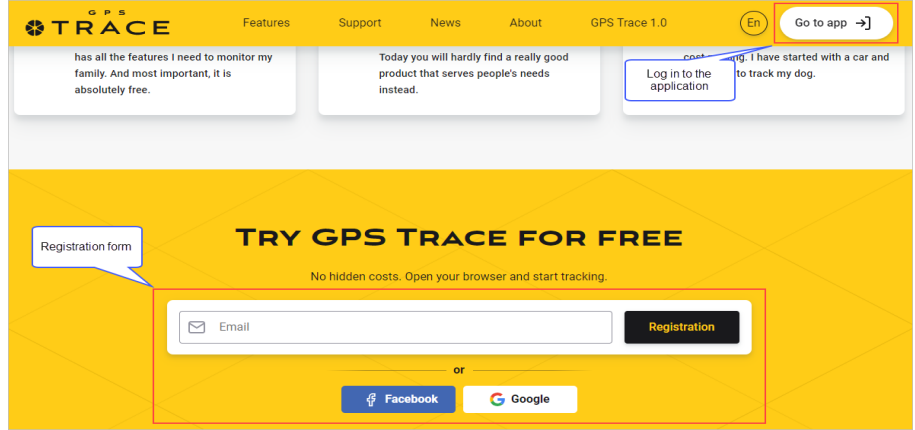

#### **2. Dodawanie urządzenia do platformy**

Po zalogowaniu utwórz nowe urządzenie aby móc go monitorować. Aby to zrobić, kliknij przycisk *+* w prawym górnym rogu karty *Units*, wprowadź swoją nazwę jednostki, identyfikator ID oraz wybierz typ urządzenia, żeby platforma wiedziała jak ma zbierać dane. Następnie kliknij *OK*.

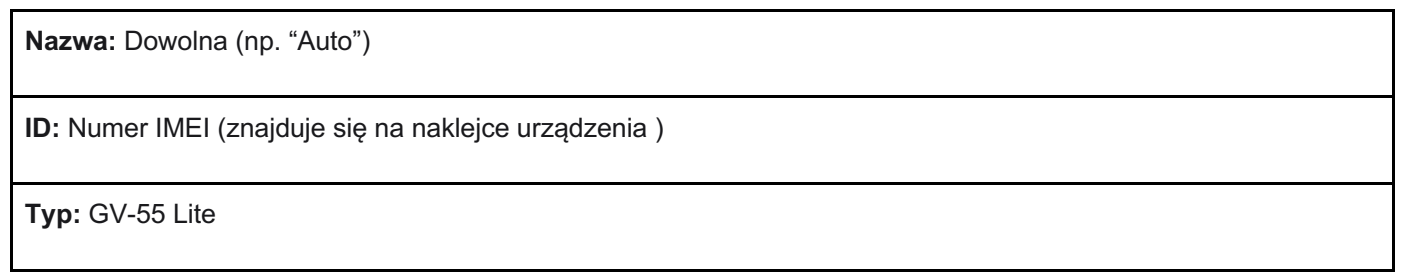

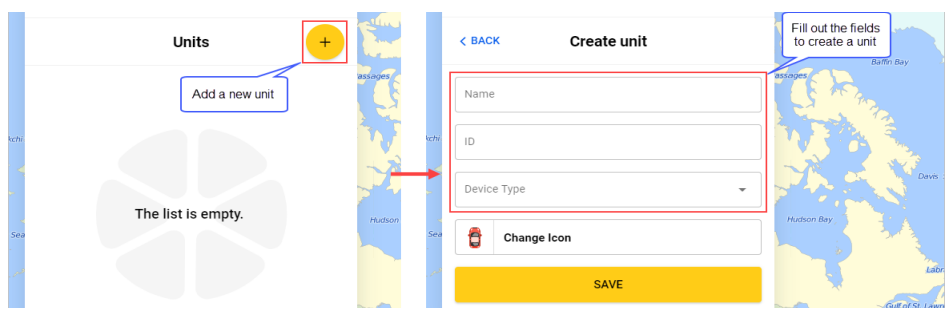

Kiedy jednostka zostanie utworzona, wyświetli się adres IP serwera i numer portu, na który powinieneś skierować swój tracker. Gdy tylko Twój lokalizator zacznie nadawać na podany tu adres IP i port - pokaże się jako "online" i pojawi się na mapie.

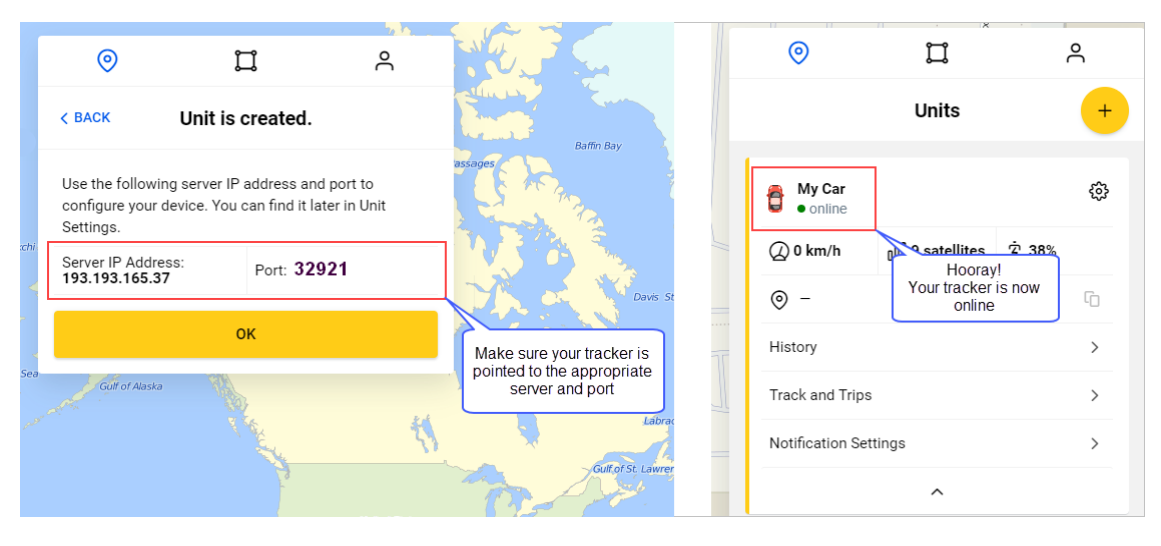

### **3. Śledzenie trasy i historia**

Platforma po zalogowaniu pokazuje aktualny adres w jakim jest pojazd. Gdy twój lokalizator przejdzie do trybu online i wyśle co najmniej 2 wiadomości - możesz zobaczyć ścieżkę i sprawdzić ruchy jednostki na mapie. Aby wyświetlić historię, wybierz jednostkę na karcie *Units* i rozwiń menu opcji strzałką na dole. Przejdź do opcji *History and track -> Messages and track* (**1**). Domyślnie GPS-Trace w zakładce *Summary* tworzy ścieżkę z dzisiejszego dnia. Możesz zmienić ten okres za pomocą menu *Filtr* (**2**). W zakładce *List* możesz zobaczyć po kolei każdy punkt na jaki składa się trasa. Cofając się i wchodząc w opcję *Trips* zobaczysz natomiast trasę podzieloną na odcinki przedzielone postojami Można tam sprawdzić ile trwały czasy postojów na całej trasie (**3**).

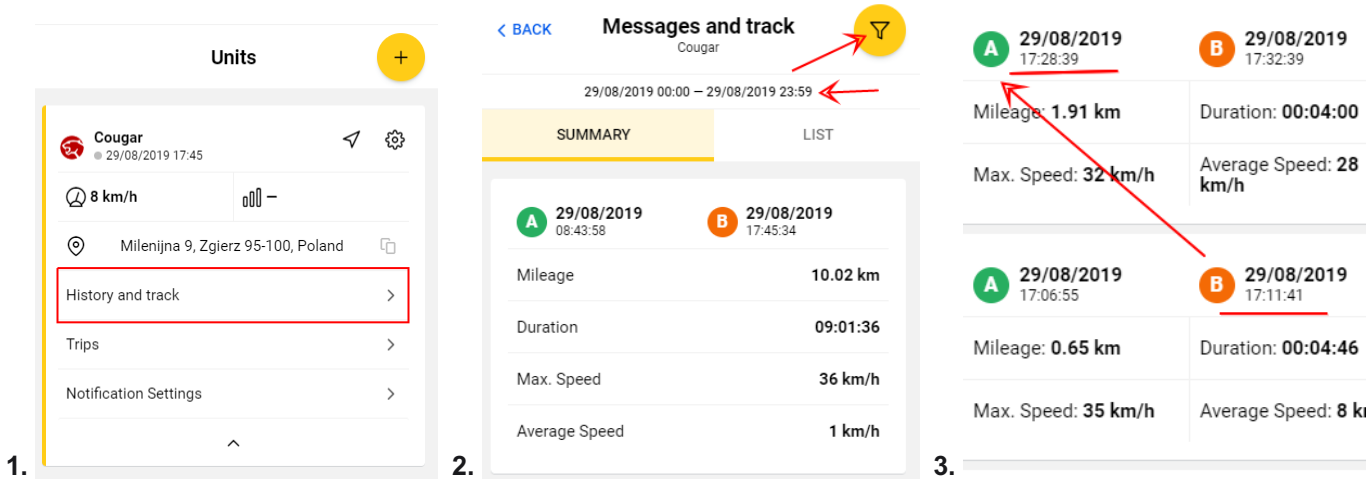

## **4. Tworzenie stref (geofence)**

Strefy pozwalają określić miejsca, gdzie powinien znajdować się monitorowany pojazd. Aby określić strefę geofence, przejdź do karty *Geofences* i kliknij przycisk *New geofence*. Następnie wybierz typ (prostokąt lub okrąg), narysuj go na mapie i nazwij go. Kliknij *Save,* aby zapisać wynik.

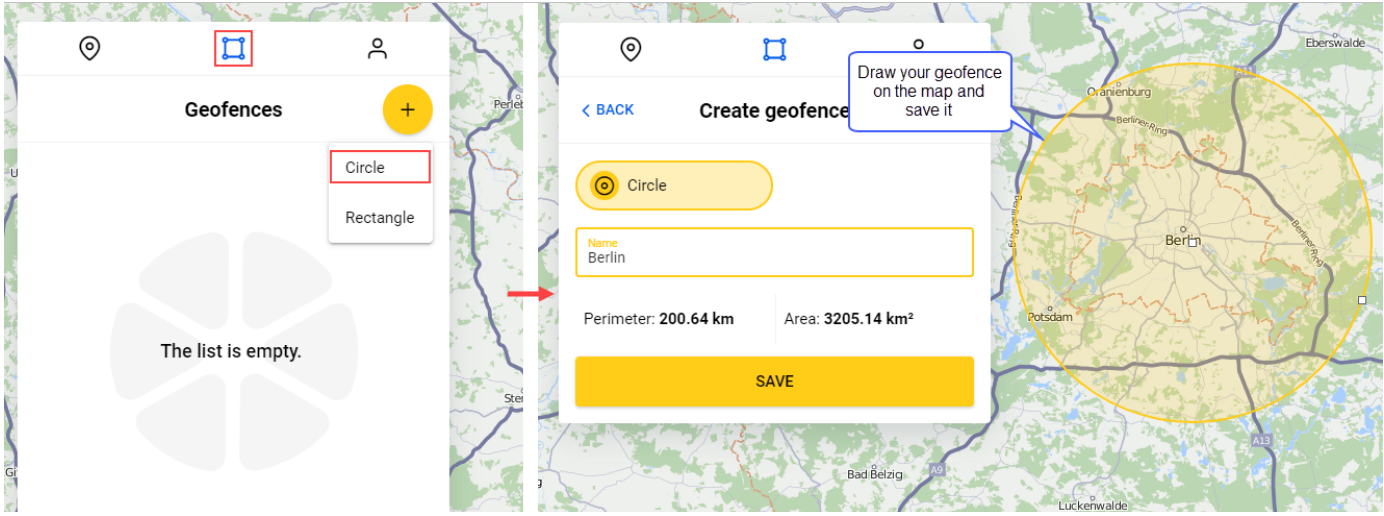

### **5. Powiadomienia**

Możesz otrzymywać powiadomienia, gdy jednostka rozpoczyna i kończy podróże, wchodzi lub opuszcza strefy, narusza ograniczenia prędkości i wysyła sygnał SOS. Wszystkie powiadomienia są domyślnie włączone. Możesz zmienić ustawienia powiadomień w *zakładce Units -> Twoja jednostka -> Notification Settings*.

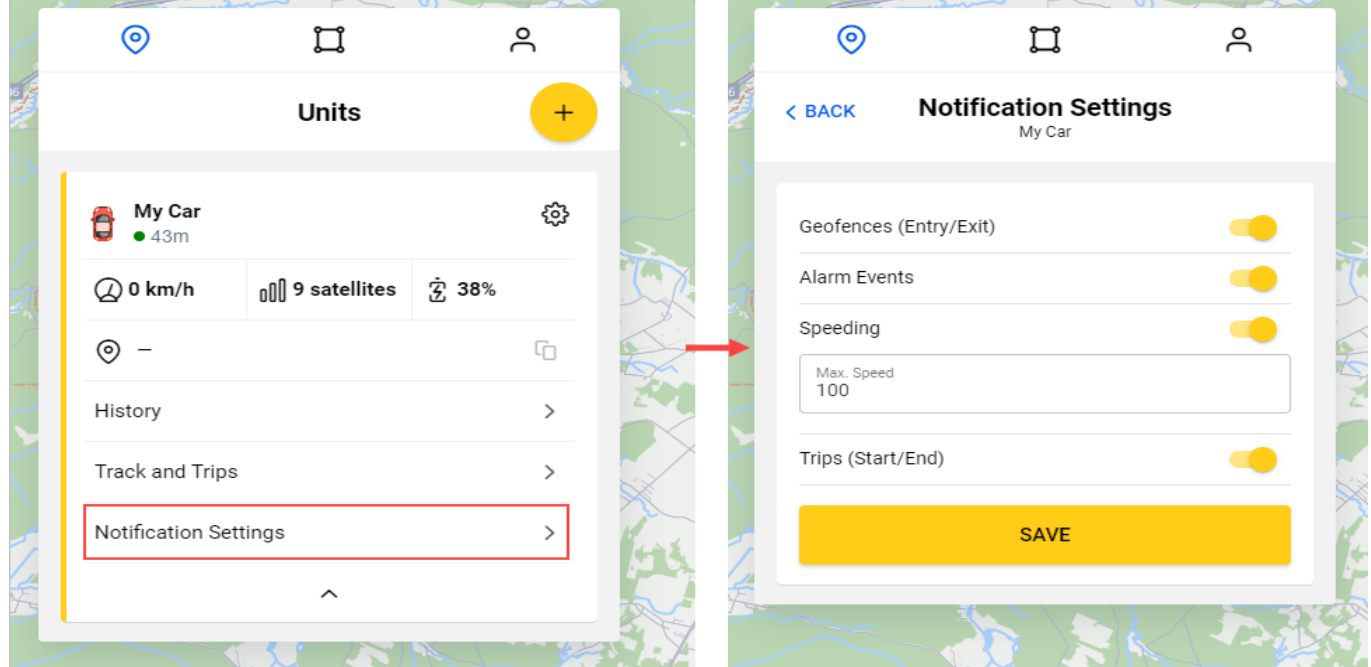

### **6. Wyzwalane powiadomienia**

Po uruchomieniu powiadomienia jest ono wyświetlane w postaci wyskakującego okna i mobilnego powiadomienia push - jeżeli w telefonie masz zainstalowaną aplikację (z przyznanymi prawami do powiadomień).

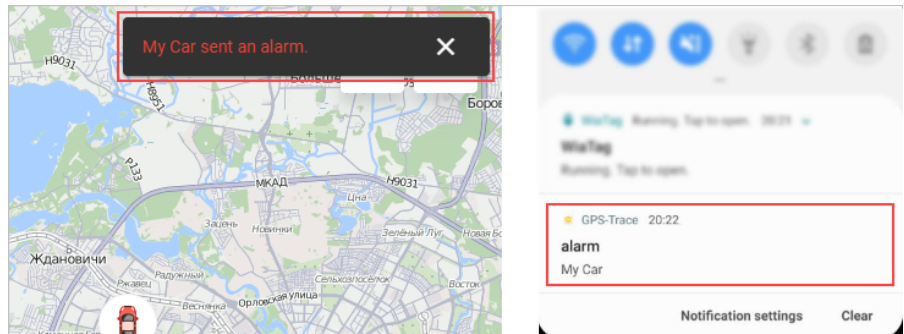

Wszystkie powiadomienia są przechowywane w menu w prawym górnym rogu ekranu. Tutaj można zobaczyć wszystkie nowe powiadomienia, oznaczyć je jako przeczytane i zobaczyć historię wywoływanych powiadomień.

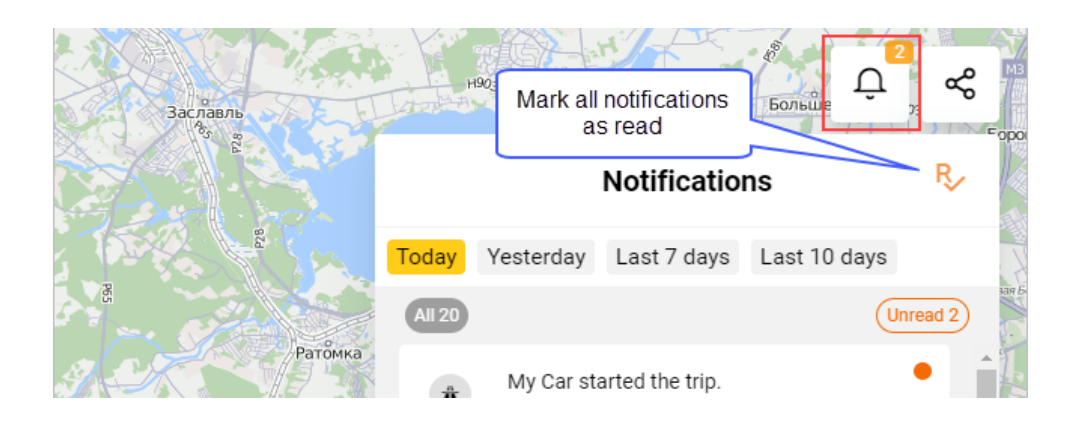

### **7. Udostępnianie lokalizacji**

Aby udostępnić, przejdź do menu *udostępniania lokalizacji* w prawym górnym rogu ekranu. Następnie wybierz jednostkę, którą chcesz udostępnić wybierz czas udostępniania i kliknij *SHARE*. Następnie możesz skopiować link i wysłać go do osoby, której chcesz udostępnić swoją lokalizację.

![](_page_3_Picture_4.jpeg)